# PRACTISING LAW INSTITUTE **DISCOVER PLUS**

## Quick Reference Guide to PLI Discover PLUS Document and Search Management Enhancements

PLI Discover PLUS is still the same easy to use, clean platform providing access to PLI's practice oriented legal content, but we added in some new features to help improve your eReading and research experience. PLI Discover PLUS now offers the ability to create notes, bookmarks or highlights.

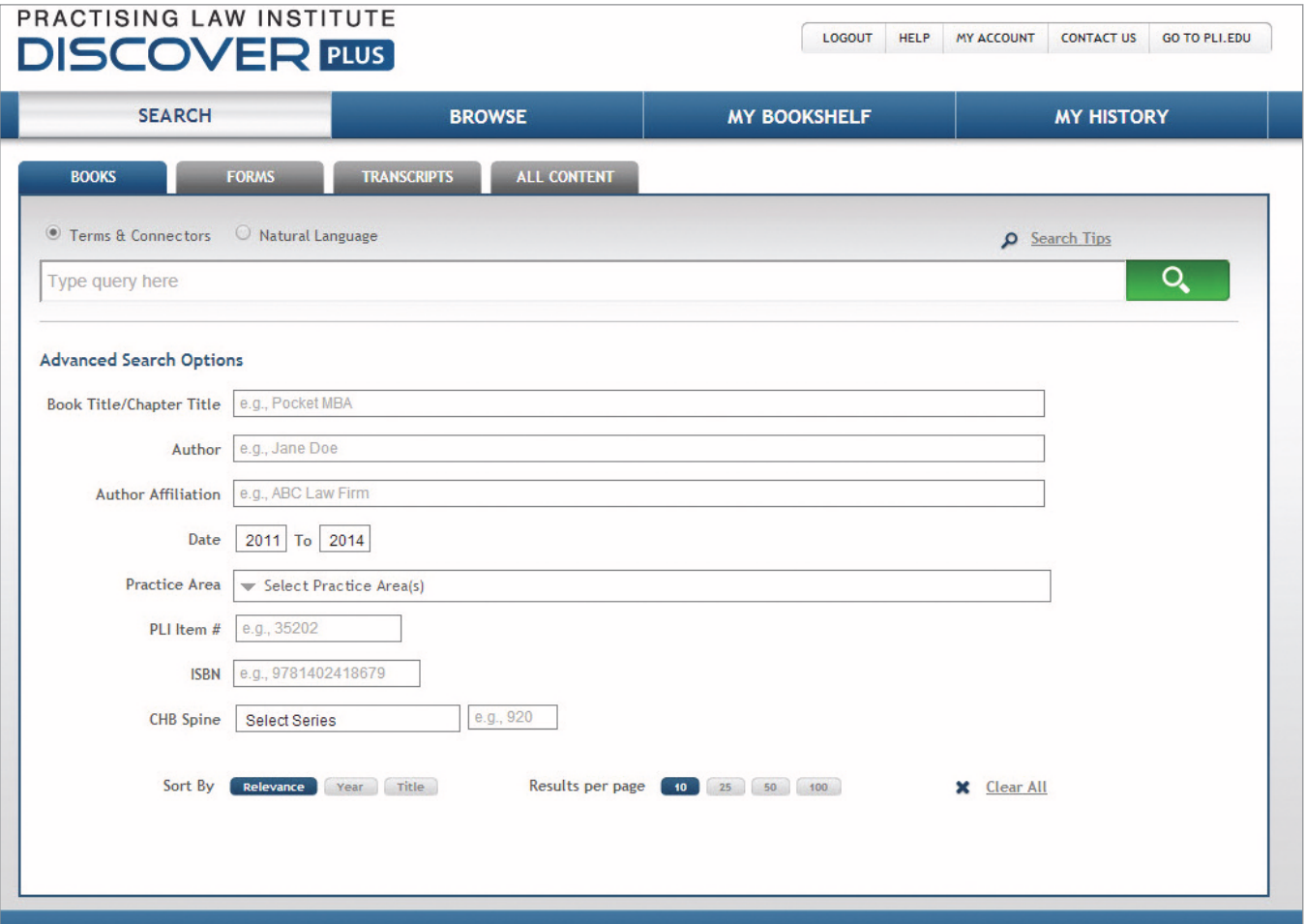

#### PLI Discover PLUS Search Results

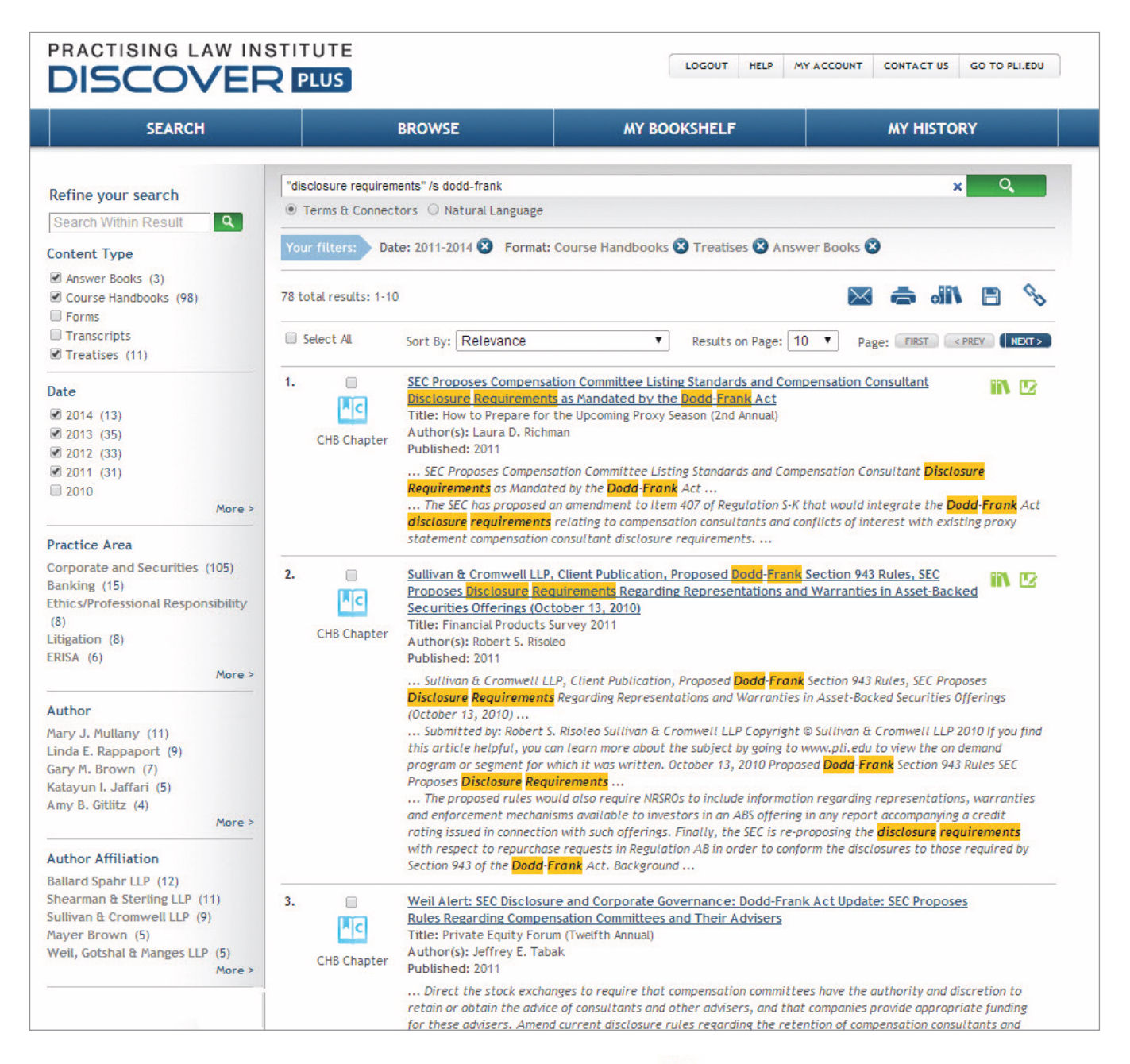

Smart icons indicate if a chapter has been added to a Bookshelf  $\prod$ , or if it contains personal notes, marks or highlights  $\mathbb{Z}$ .

In addition, you can add documents to your Bookshelves from this page. Check the box next to the document i i l i and then click the Add to Bookshelf button. l i l

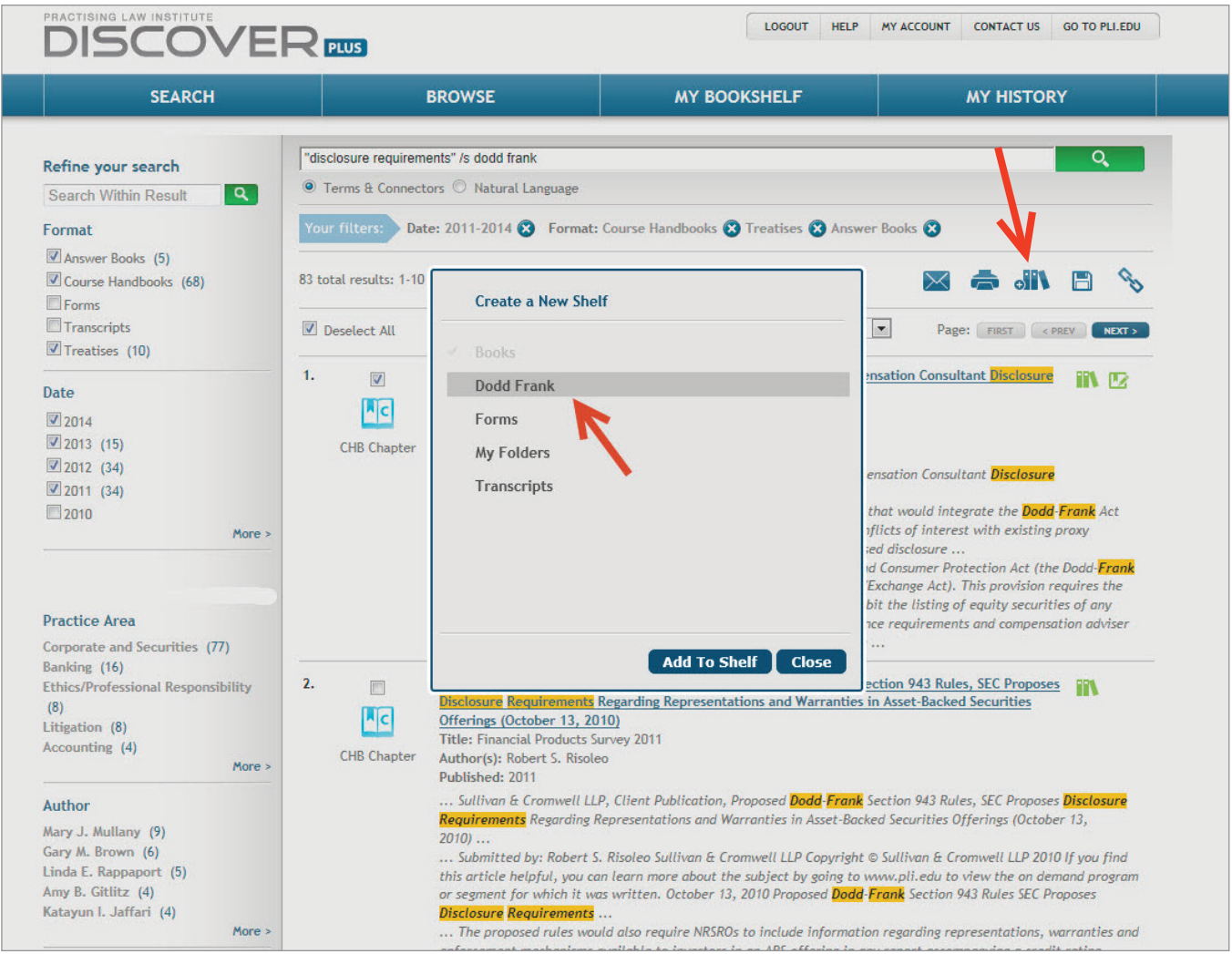

#### PLI Discover PLUS Chapter Page

When you are viewing a chapter to which you've added a note, bookmark or highlight, you'll see the Notes & Marks icon on the left hand side of the floating grey menu bar. By clicking on this icon, a pop-up will appear allowing you to view any notes, bookmarks, or highlights you have made within that specific chapter.

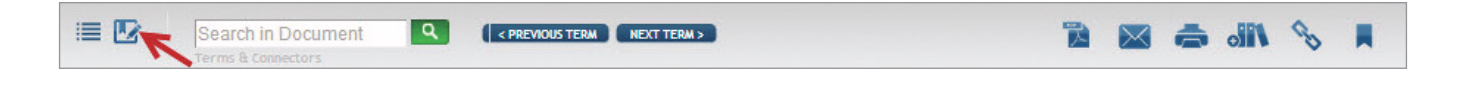

At the same time, if you've made any notes or bookmarks within the chapter, you'll also see icons on the right hand side of the chapter, which allows you to make any edits needed.

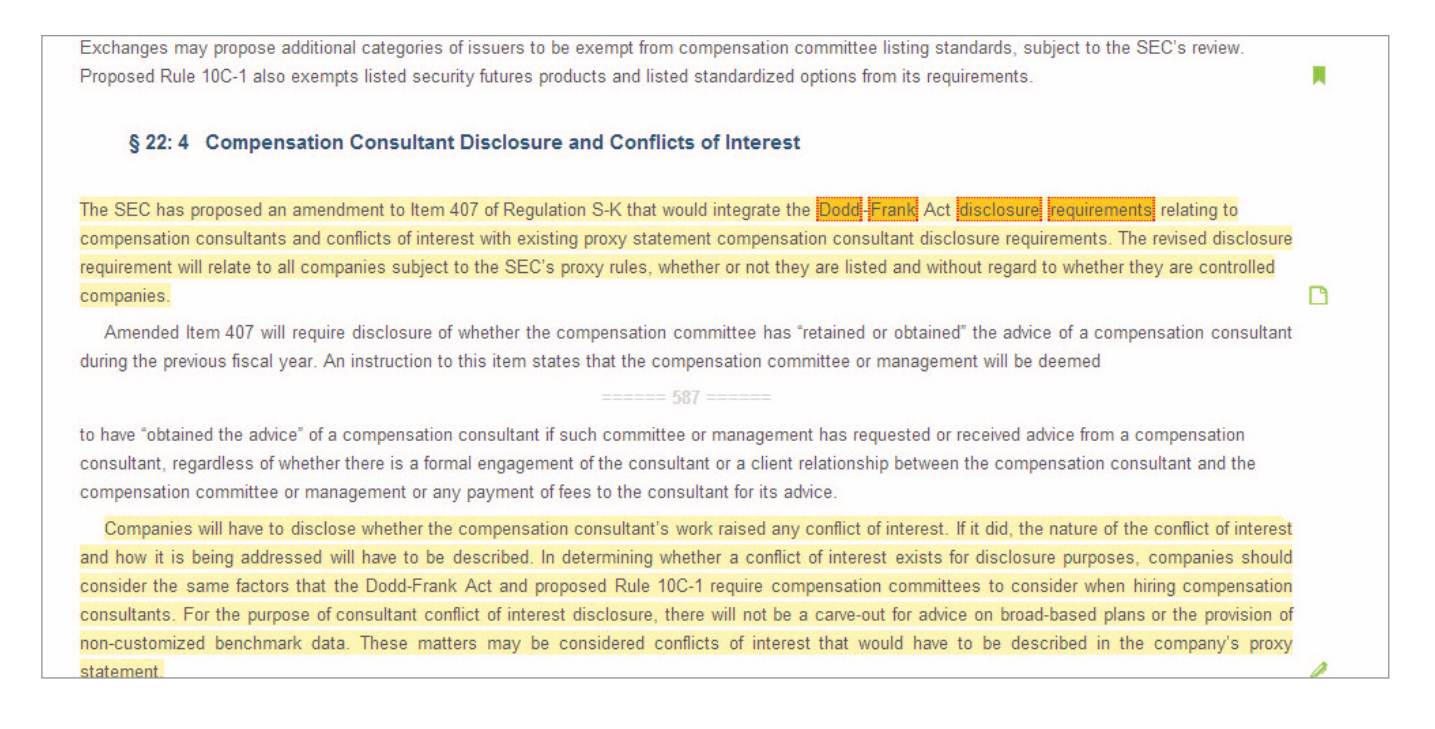

To add a note or highlight, simply select the text you are interested in. After you've done this, you will be given the option to "Highlight" or "Add Note". By selecting "Highlight", the text will remain highlighted in yellow and a highlight icon will appear to the right of the chapter/transcript text. By selecting "Add Note", the text will again be highlighted in yellow and a pop-up will appear into which you can type in your note. A note icon will also appear to the right of the text.

![](_page_3_Picture_414.jpeg)

### My Bookshelf

My Bookshelf allows you to manage your research.

- Manage your shelves by creating new shelves, renaming or deleting
- Use the management tools to:
	- Move document(s) from one shelf to the other
	- Delete document(s)
	- Email document(s)
	- Print document(s)
- View your notes by clicking on the smart icon

![](_page_4_Picture_242.jpeg)

By clicking on the note icon under My Bookshelf, a pop-up will appear with your note and citation information. Here you have the ability to:

- Edit the note
- Jump to the note within the chapter
- Delete the note
- Email the note
- Print the note

#### My History

My History maintains your research history. There are three tabs:

Search History – where your searches are saved.

Viewing History – where you can find your recently viewed documents.

Notes & Marks – where you can find all your notes, bookmarks and highlights.

Do you have questions about the eReader functionality enhancements? Contact the PLI Library Relations team at libraryrelations@pli.edu or (877) 900-5291.